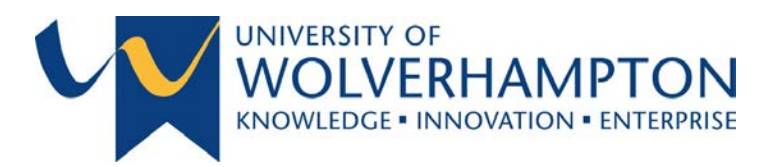

# 16/17

# BitLocker Encryption – User Guide

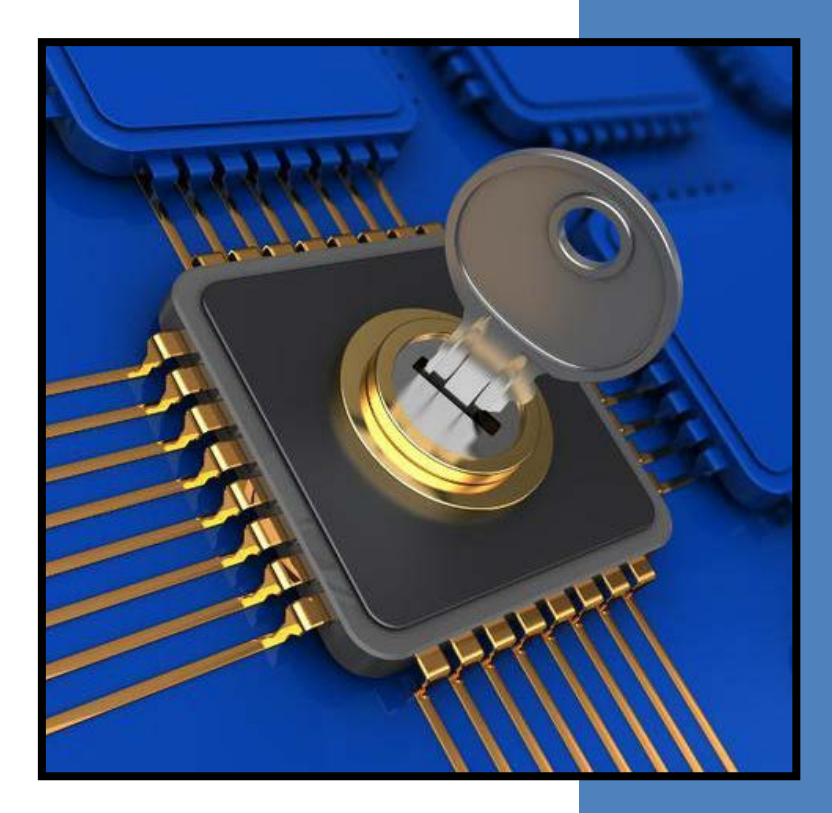

This document provides guidance for users of the BitLocker Encryption software installed on University of Wolverhampton managed staff devices as part of the Information Security Project 2016/17 rollout.

Further guidance and assistance can be obtained by contacting the ITS Service Desk (ext.2000).

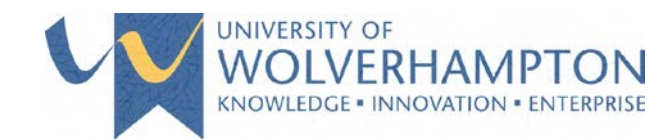

# TABLE OF CONTENTS

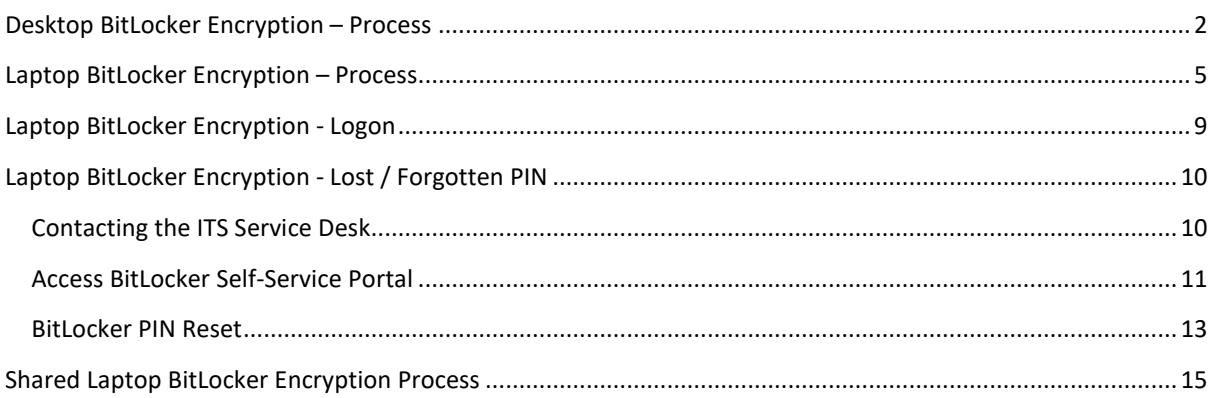

Authors: Steve Hill & Mita Patel

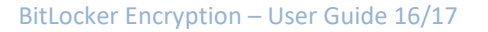

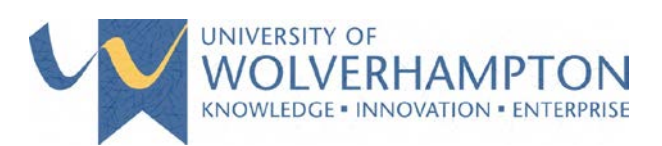

# <span id="page-2-0"></span>DESKTOP BITLOCKER ENCRYPTION – PROCESS

BitLocker hard drive encryption will be scheduled for activation on your device as part of a planned rollout to all staff laptops. The following screen will be displayed allowing the process to begin:

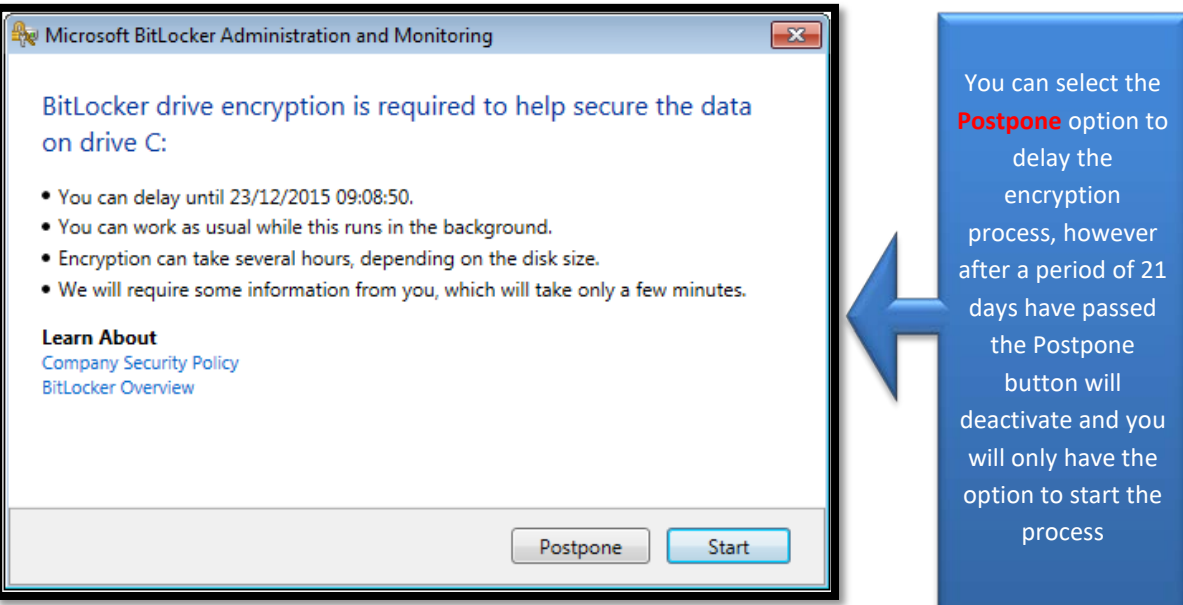

1) Select **Start** to commence the process and the following **Configuration – Restart Required** screen will be displayed

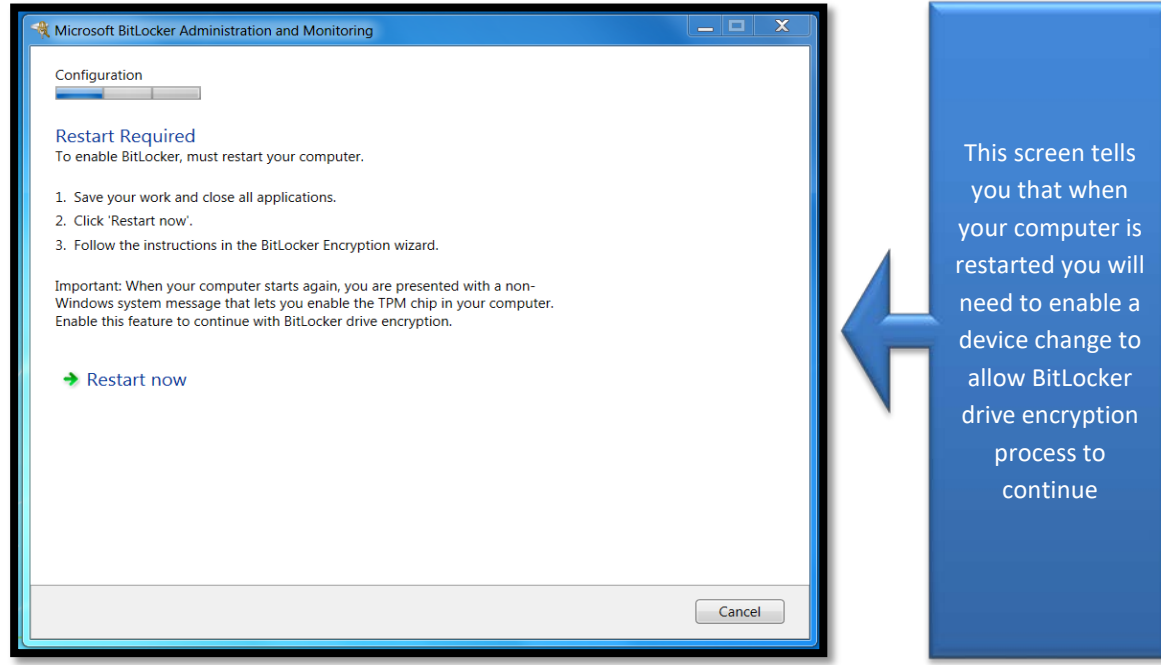

2) Select **Restart Now**

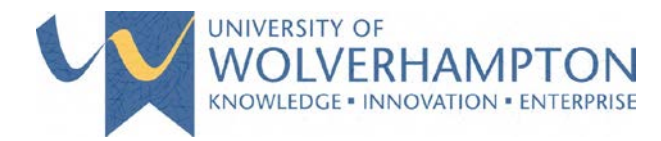

3) Upon a restart you **may** be presented with a similar screen to one show below, follow the instructions provided on the screen to continue the process of encrypting your device:

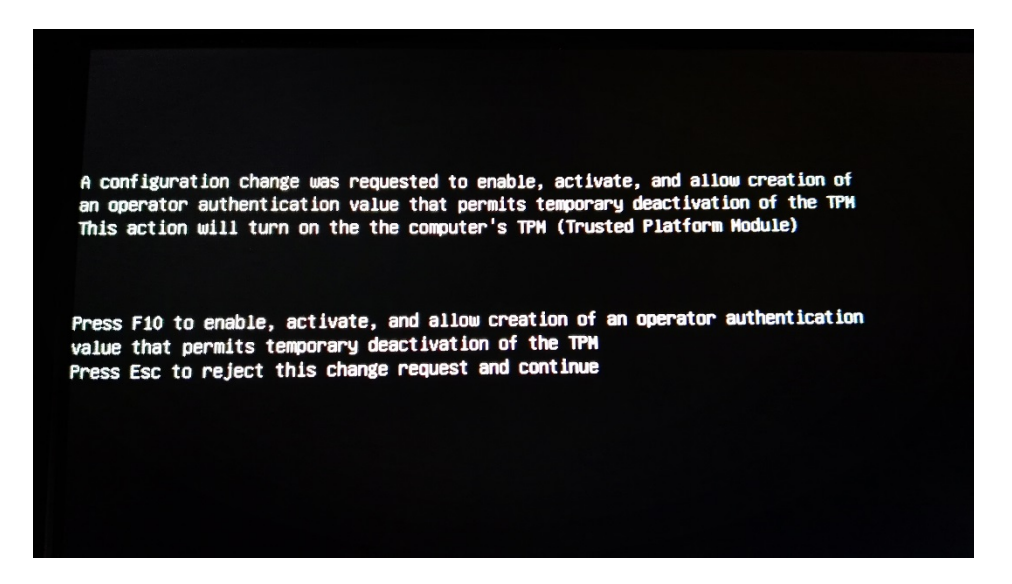

4) When you log back in the encryption process will have started for which you will be presented with the following screen:

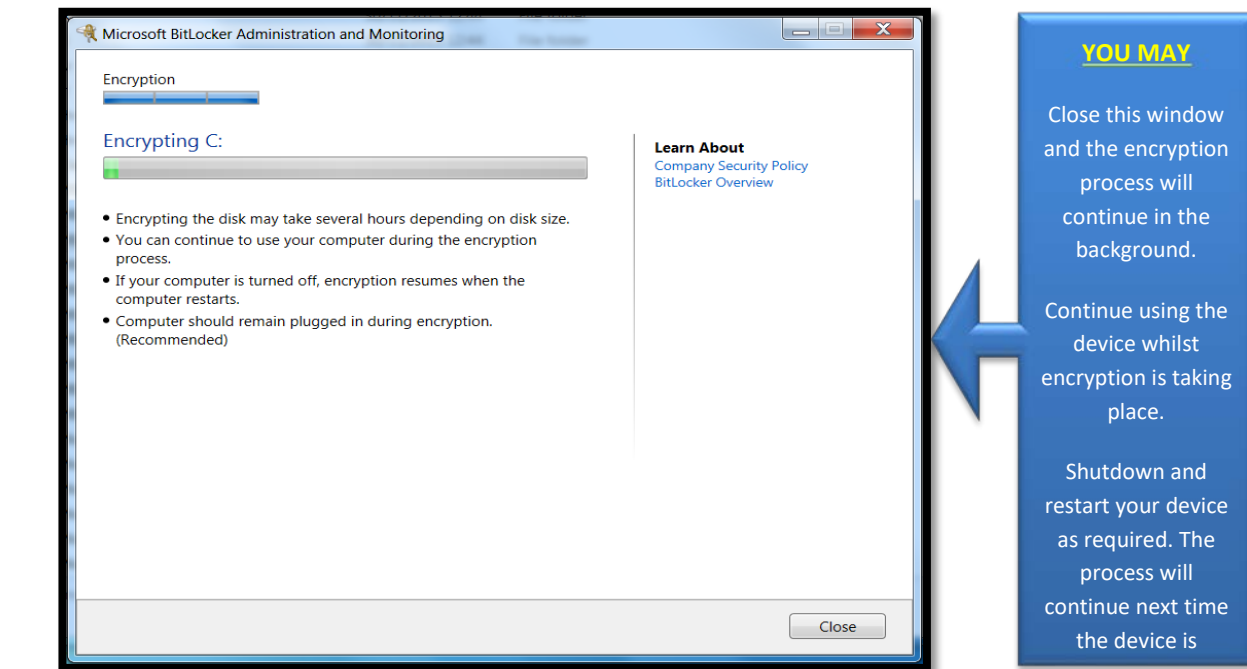

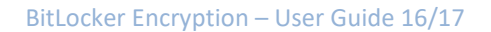

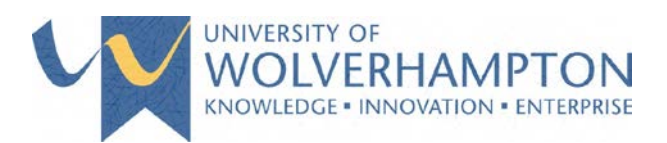

How long this takes is dependent on various factors including:

- $\triangleright$  The size of the hard drive
- $\triangleright$  The amount of data stored on the disk
- $\triangleright$  The age of the machine
- 5) You will see with one of the following prompts when the encryption process has successfully completed:

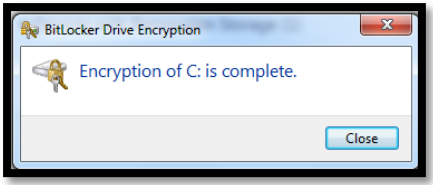

Click **Close**

#### **OR**

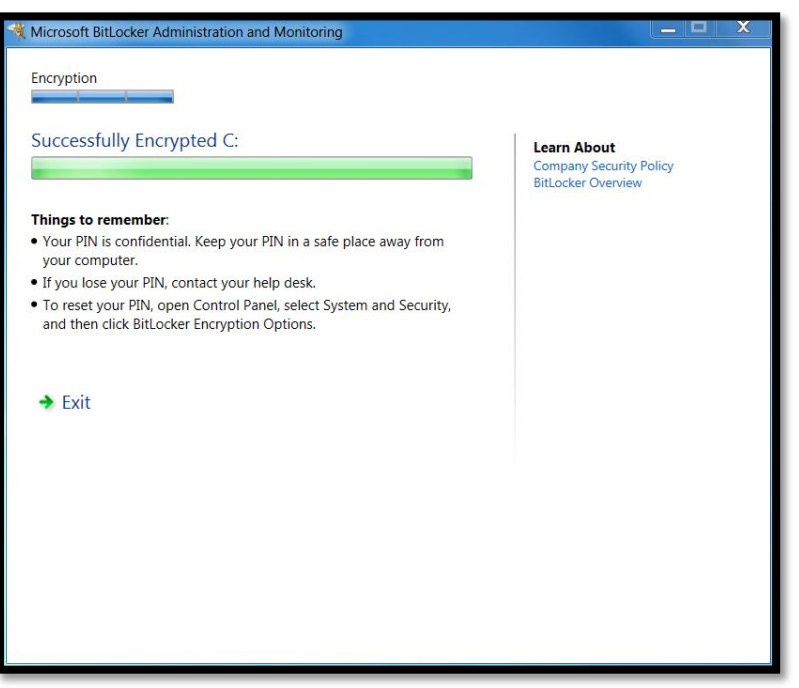

Click **Exit**

Page | 4 Authors: Steve Hill & Mita Patel

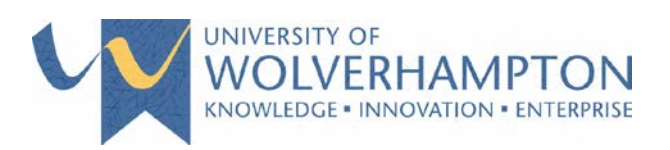

# <span id="page-5-0"></span>LAPTOP BITLOCKER ENCRYPTION – PROCESS

#### *\*Ensure your laptop is connected via the mains power before continuing*

BitLocker hard drive encryption will be scheduled for activation on your device as part of a planned rollout to all staff laptops. The following screen will be displayed allowing the process to begin and will appear every 90 minutes if postponed.

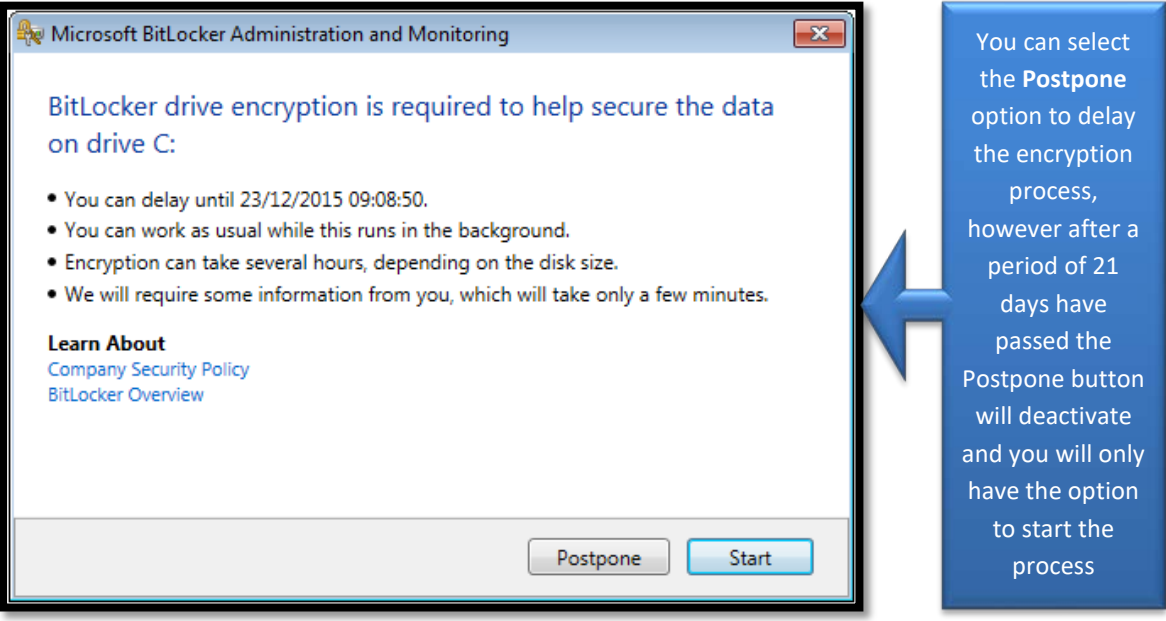

1) Select **Start** to commence the process and the following **Configuration – Restart Required** screen will be displayed

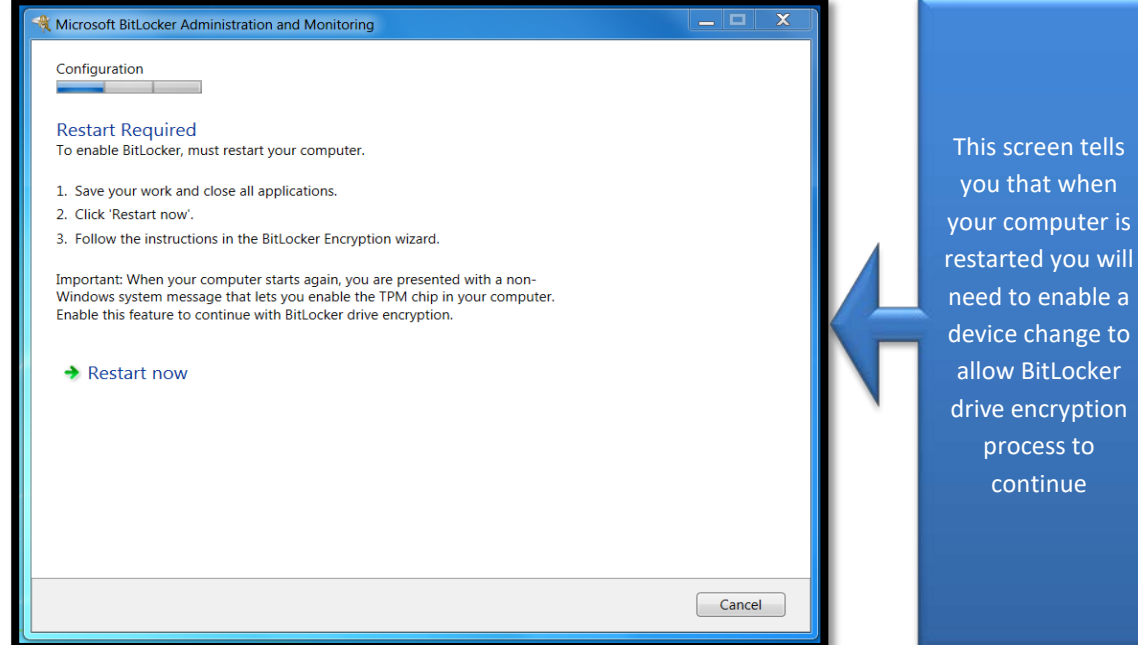

#### 2) Select **Restart Now**

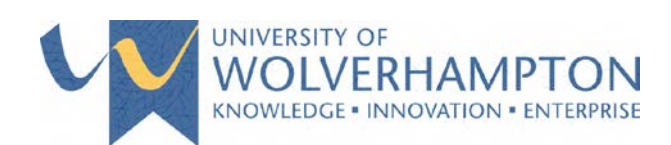

3) After your laptop restarts a screen similar to the following will be presented:

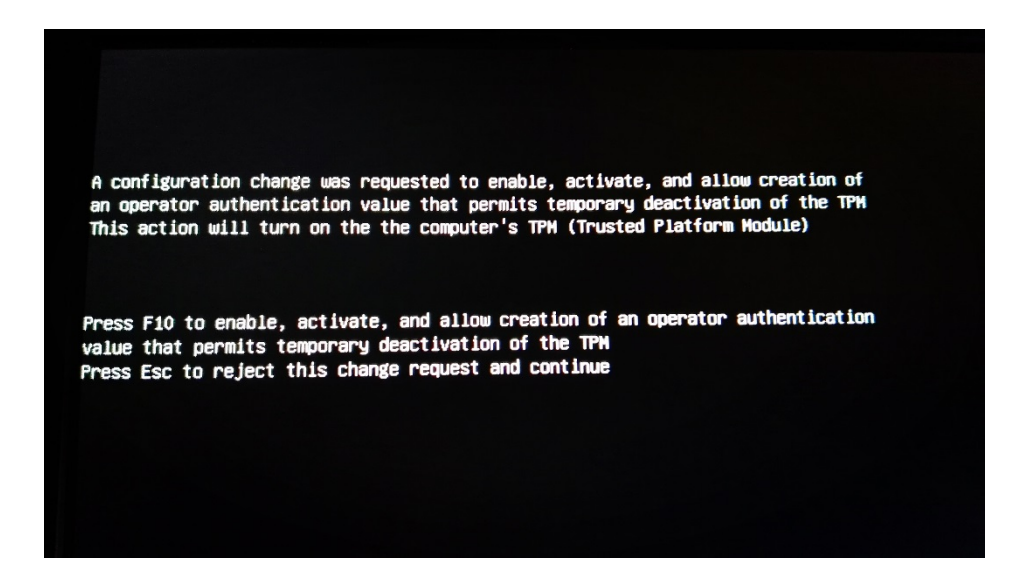

- 4) BitLocker is requesting permission to make the required configuration changes to your laptop, press **F10** to allow the changes to be made.
- 5) Your device will restart and load Windows, when it has done this log into your device as normal.
- 6) Once you have logged onto your laptop you will be prompted with the **Configuration – Welcome Back** screen:

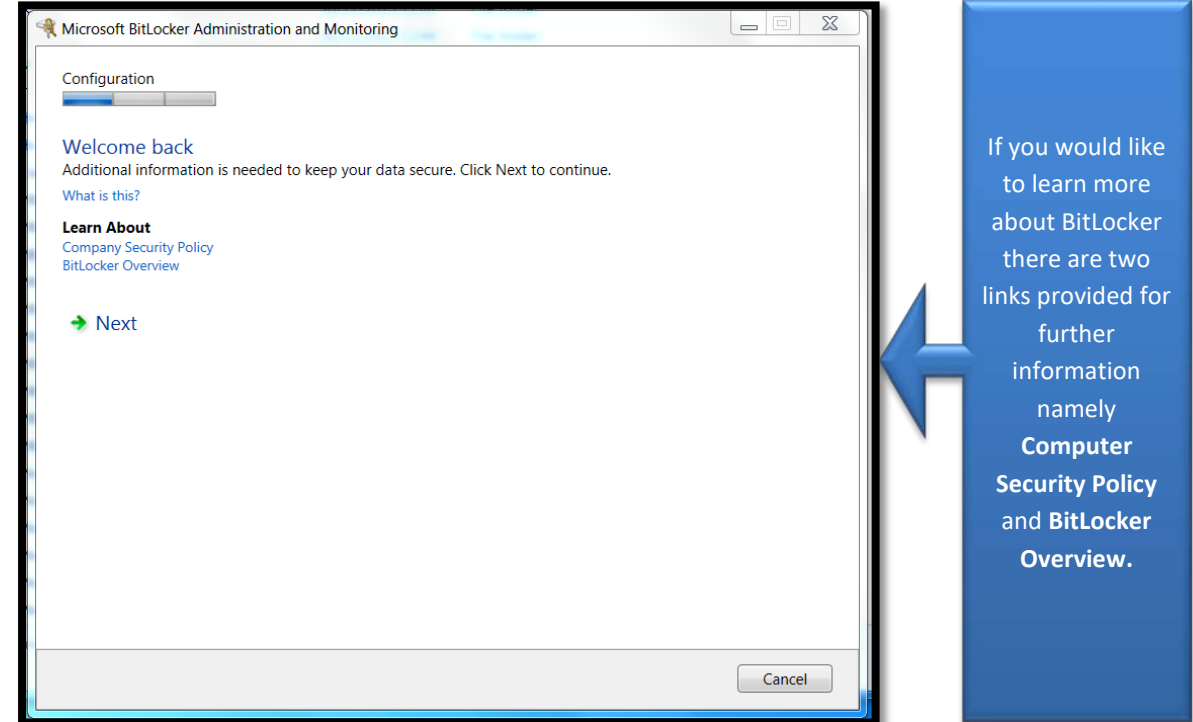

7) Select **Next** to proceed

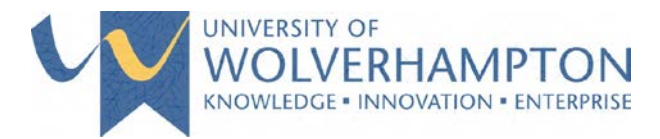

8) You will be presented with the following **Configuration – Create PIN for C:** screen:

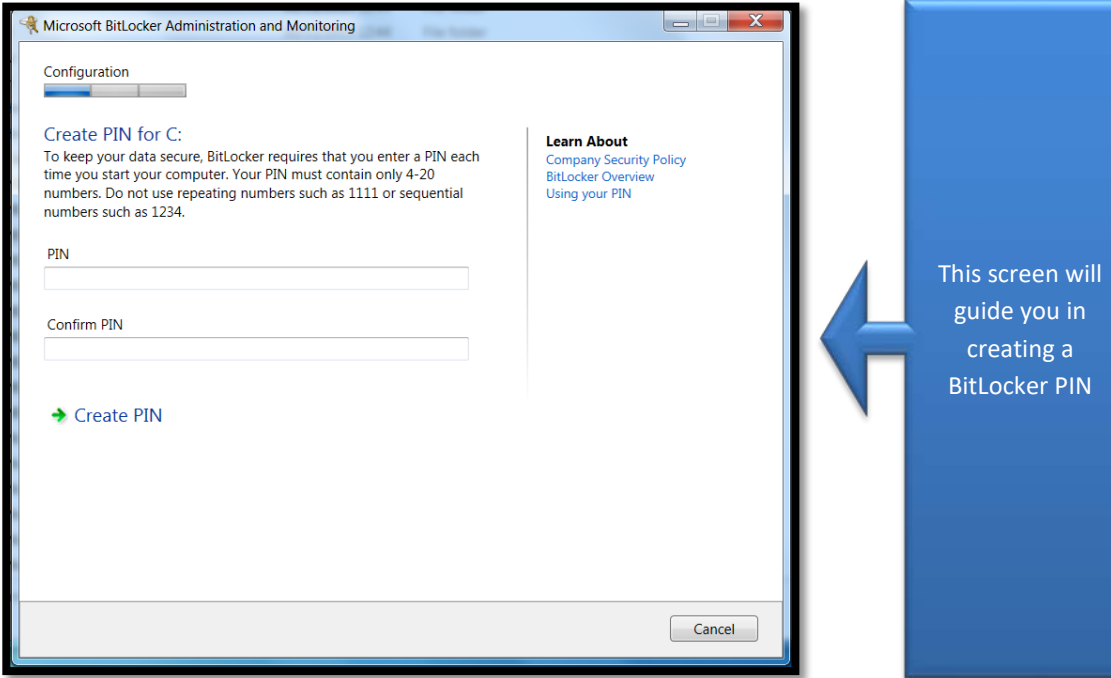

- 9) Please enter a numeric 4-digit PIN in both fields
- **NOTE:** repeating numbers such as 1111 or sequential numbers such as 1234 are **NOT** allowed
- 10) Click **Create PIN** and the encryption process will begin as per the following screenshot:

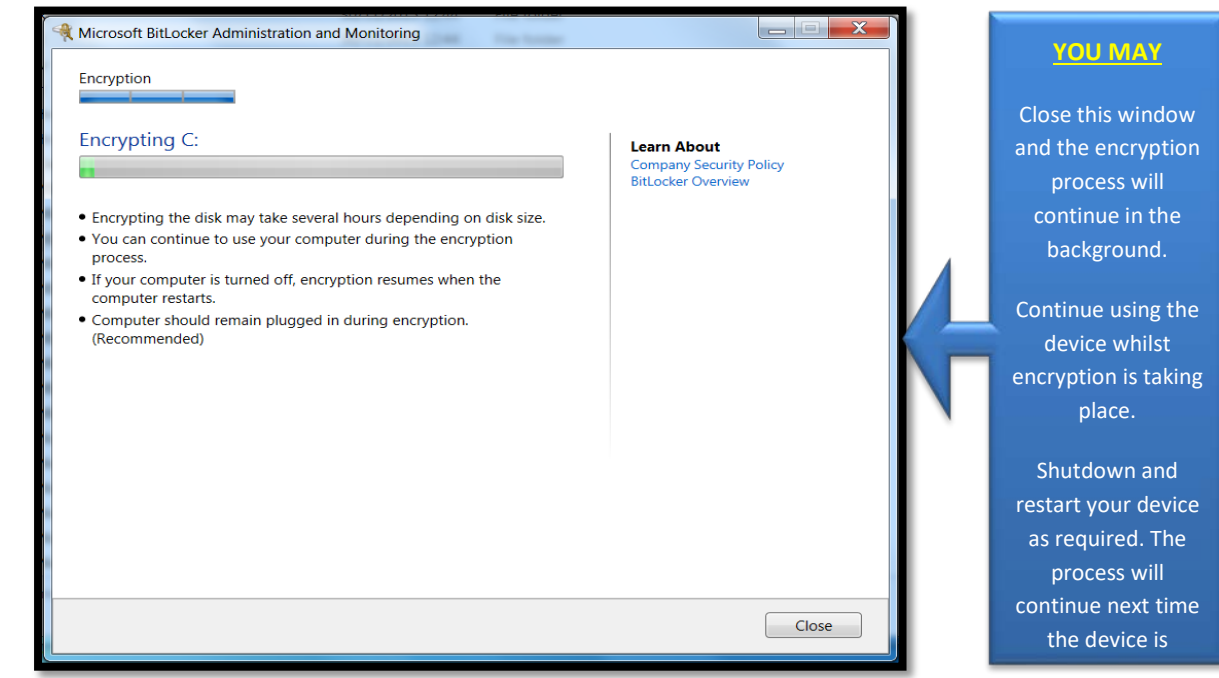

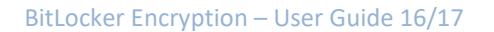

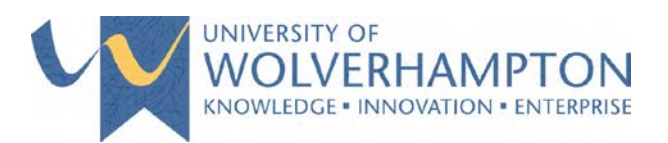

- 11) How long this takes is dependent on various factors including:
	- $\triangleright$  The size of the hard drive
	- $\triangleright$  The amount of data stored on the disk
	- $\triangleright$  The age of the machine
- 12) You will see with one of the following prompts when the encryption process has successfully completed:

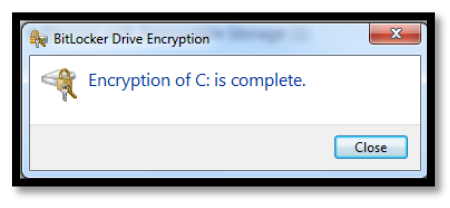

# Click **Close**

#### **OR**

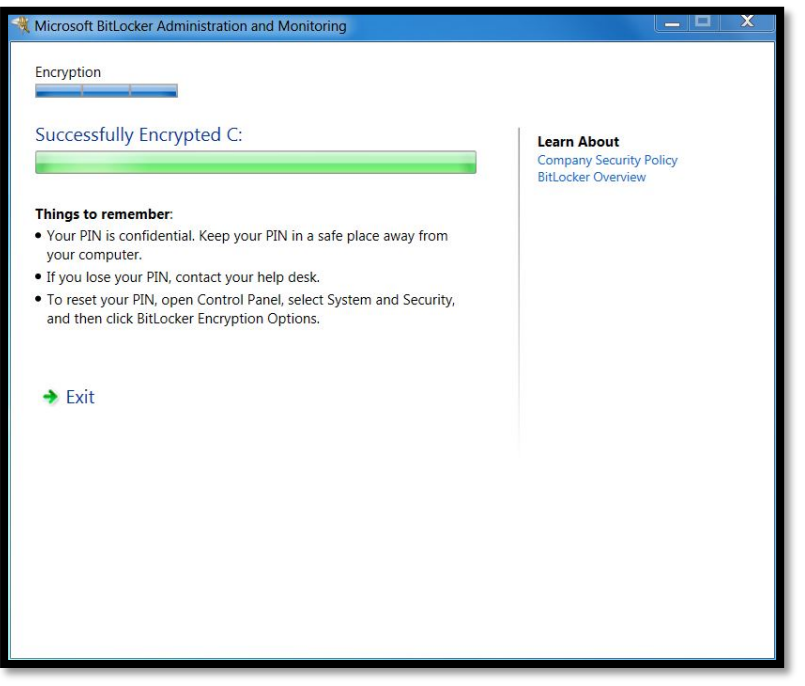

#### Click **Exit**

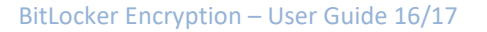

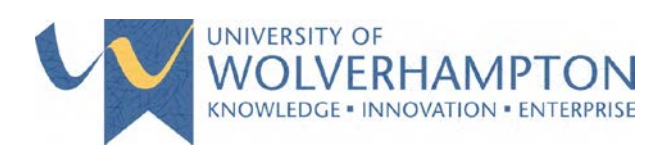

<span id="page-9-0"></span>LAPTOP BITLOCKER ENCRYPTION - LOGON

Once your laptop has been encrypted, every time you power on you will be presented with the **Windows BitLocker Drive Encryption PIN Entry** screen, as shown here:

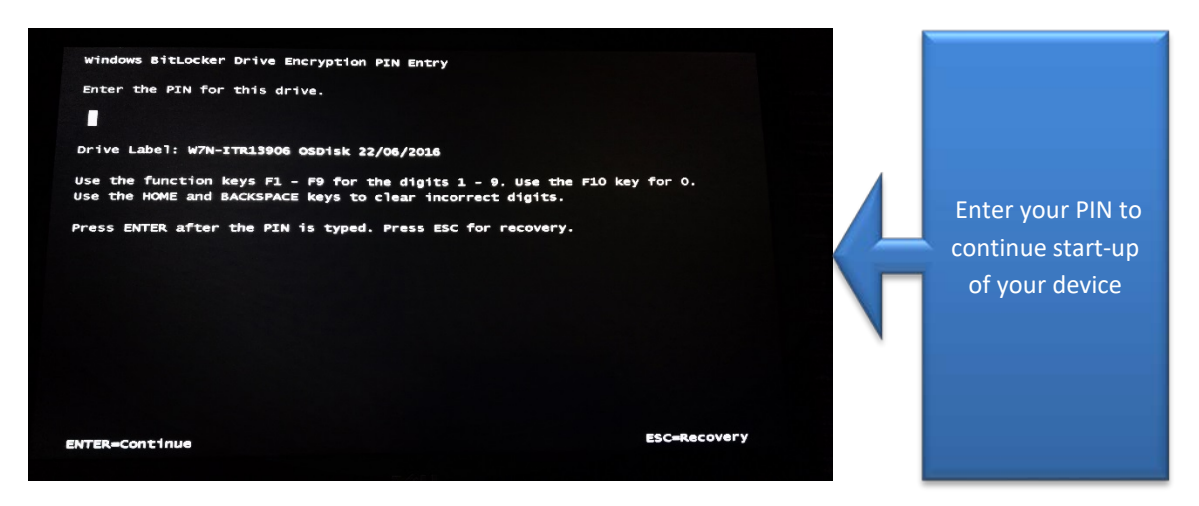

If you input an incorrect PIN the laptop will display the **Windows BitLocker Drive Encryption PIN Incorrect** screen:

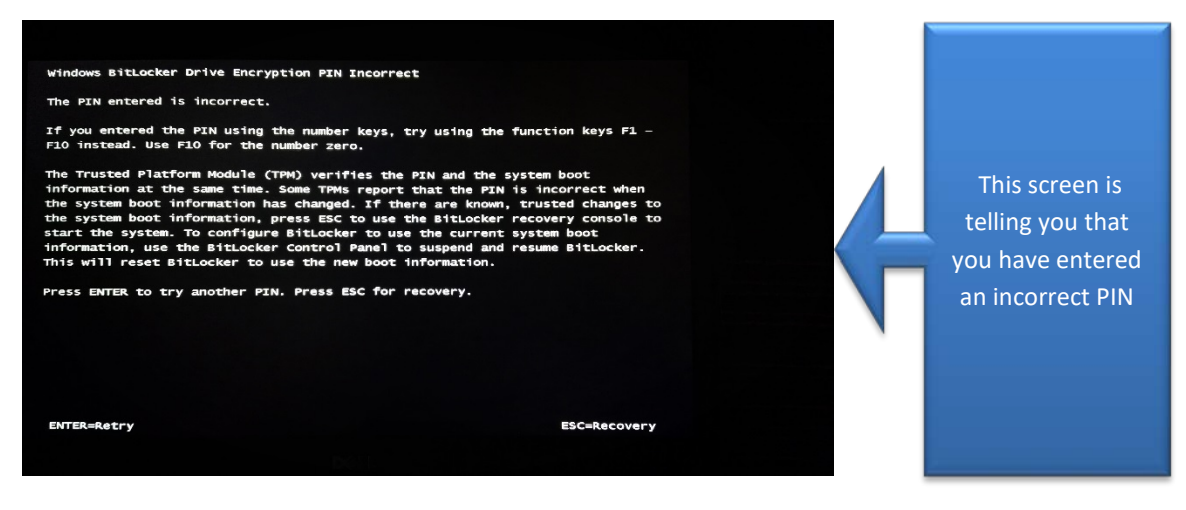

Try again by pressing **Enter** or select **ESC** to go through to recovering your PIN

Page | 9 Authors: Steve Hill & Mita Patel

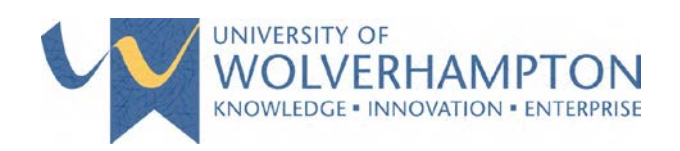

### <span id="page-10-0"></span>LAPTOP BITLOCKER ENCRYPTION - LOST / FORGOTTEN PIN

If you are unable to logon at this point don't worry, you will need to enter a **BitLocker Recovery Key** which you can obtain in one of the following ways:

- $\triangleright$  By accessing the BitLocker Self-Service Portal, if you have another device available to access
- $\triangleright$  By contacting the ITS Service Desk

You will be presented with the **Windows BitLocker Drive Encryption Recovery Key Entry** screen:

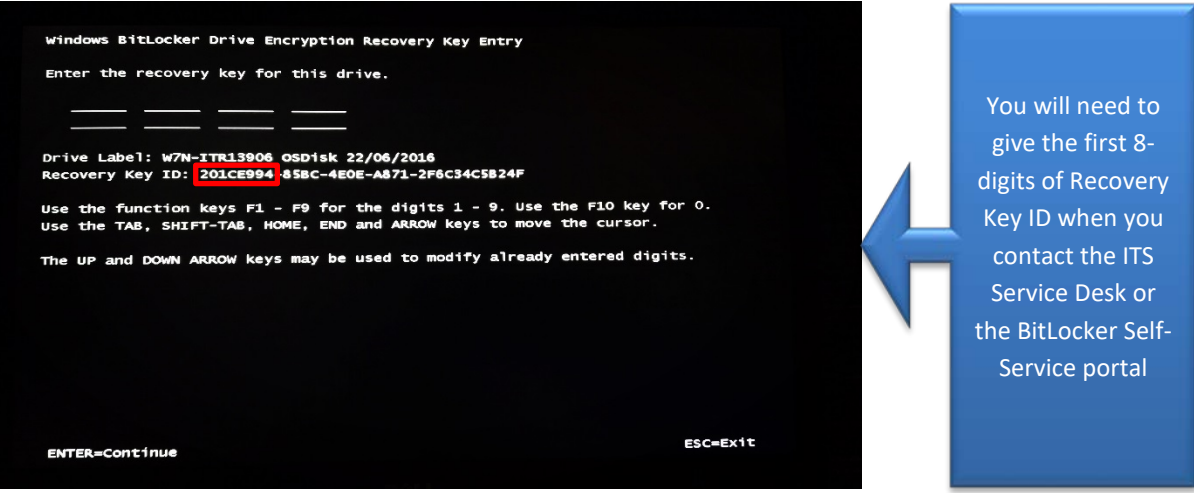

#### <span id="page-10-1"></span>CONTACTING THE ITS SERVICE DESK

When you contact the ITS Service Desk requesting a recovery key for your laptop they will ask you for the following:

- $\triangleright$  Your username
- $\triangleright$  The first 8-digits of your recovery key ID (as per screenshot above)

They will give you a 48-digit code which you will need to enter as per below:

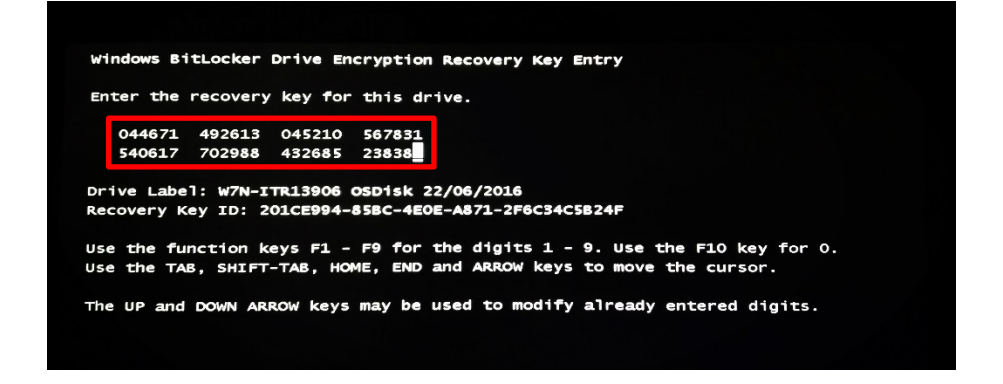

Page | 10 **Authors: Steve Hill & Mita Patel** 

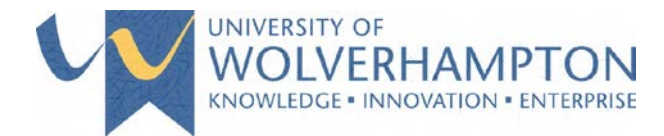

#### <span id="page-11-0"></span>ACCESS BITLOCKER SELF-SERVICE PORTAL

If you have forgotten your PIN and have access to another device with a web browser, you can use the SelfService Portal at<https://mblweb.unv.wlv.ac.uk/SelfService> to get a recover key which will enable you to access your laptop.

The Self-Service Portal can be accessed both on and off-campus via a Web browser.

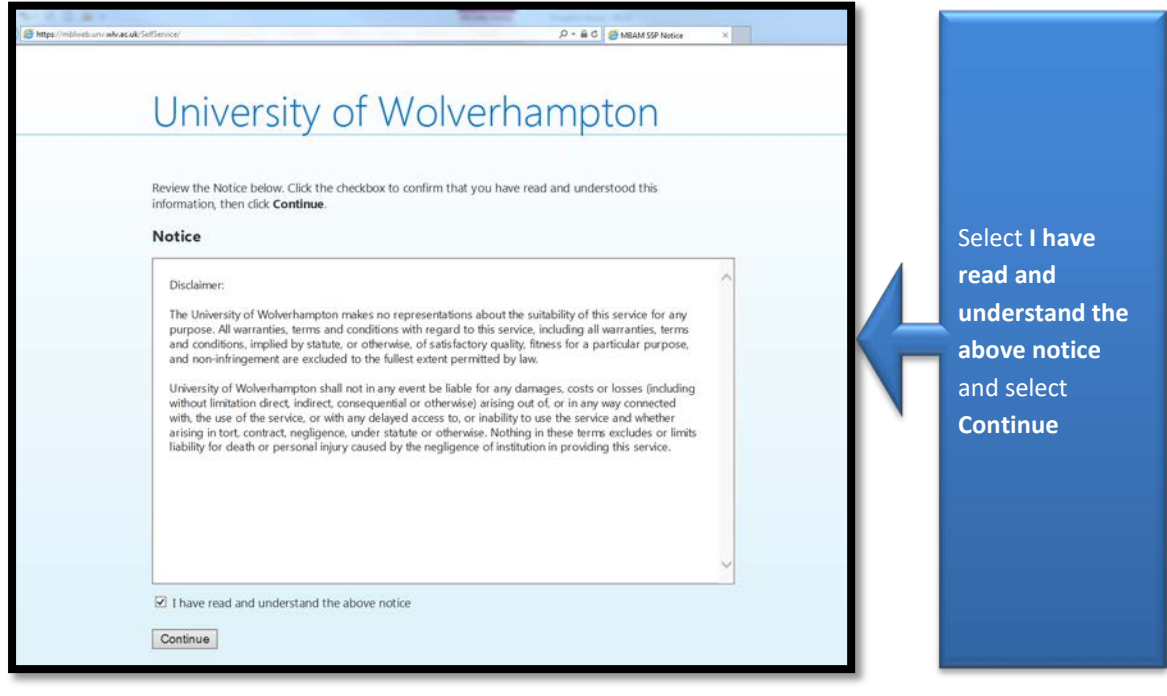

1) You will then be displayed with the Get a BitLocker Recovery Key page:

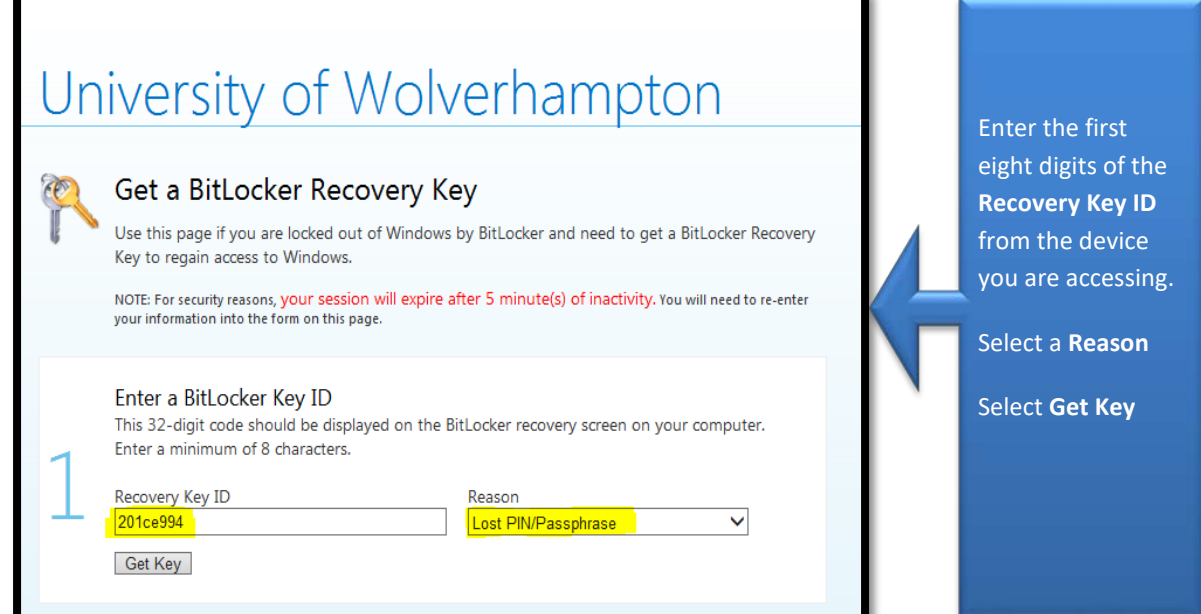

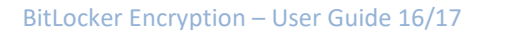

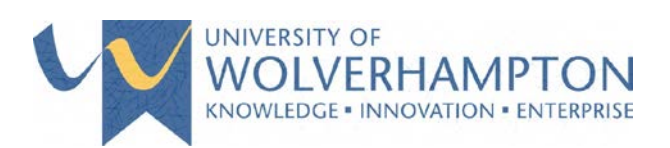

2) This will create your 48-digit BitLocker Recovery Key.

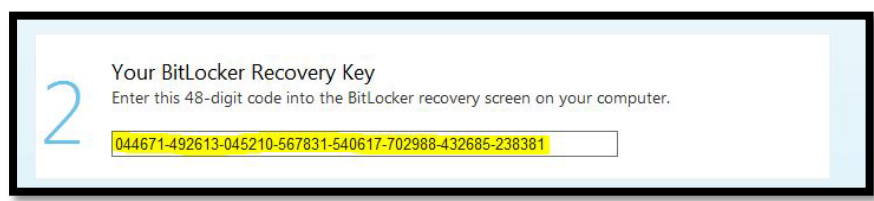

3) Enter this code into your device at the BitLocker Drive Encryption Recovery Key Entry screen:

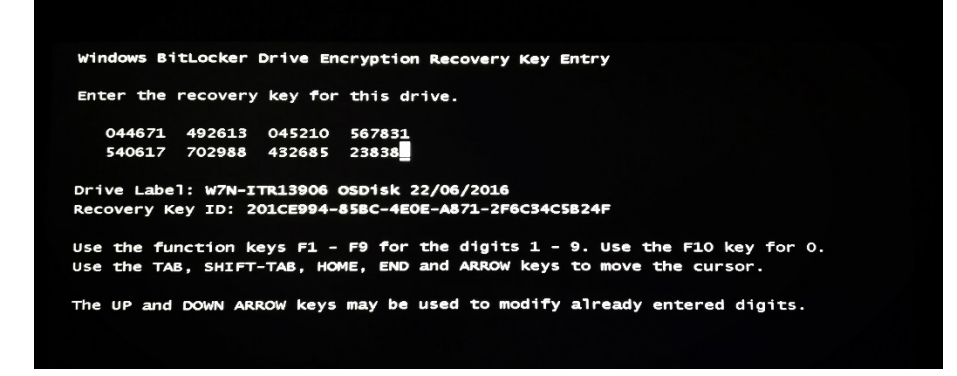

4) When you have entered the last digit of the code your device will continue to boot into Windows.

# **REMEMBER..!**

**Now you have regained access to your device you should reset your PIN before restarting or shutting down.** 

**Please go to the BitLocker PIN Reset section of this document**

Page | 12 **Page | 12** Authors: Steve Hill & Mita Patel

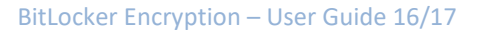

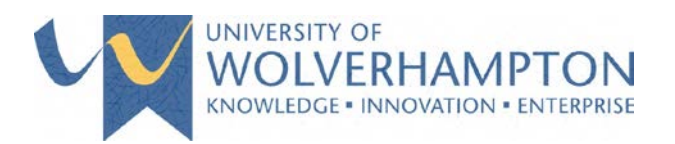

#### <span id="page-13-0"></span>BITLOCKER PIN RESET

Resetting your PIN is a simple process with only two steps required on your laptop:

1) Upon successful log onto your laptop, open Control Panel by selecting **Start** > **Control Panel:**

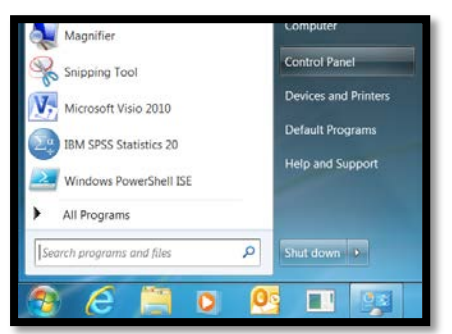

2) Change the view of your control panel to **small icons** if required:

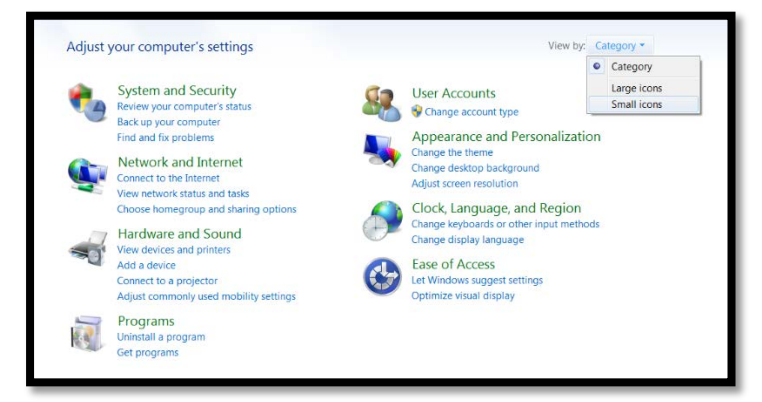

3) Select **BitLocker Encryption Options.**

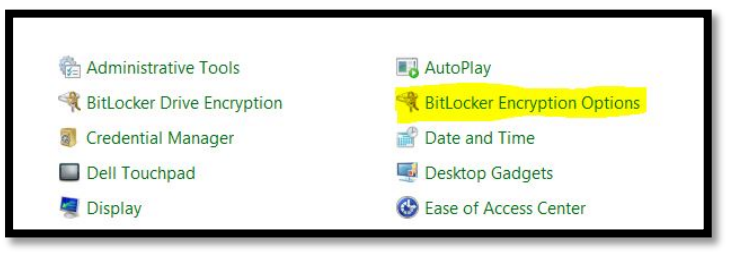

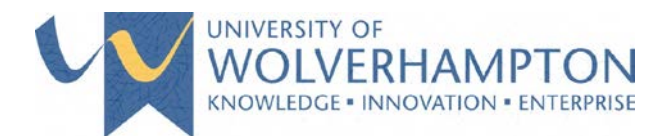

4) You will see the following screen, select **Manage your PIN.**

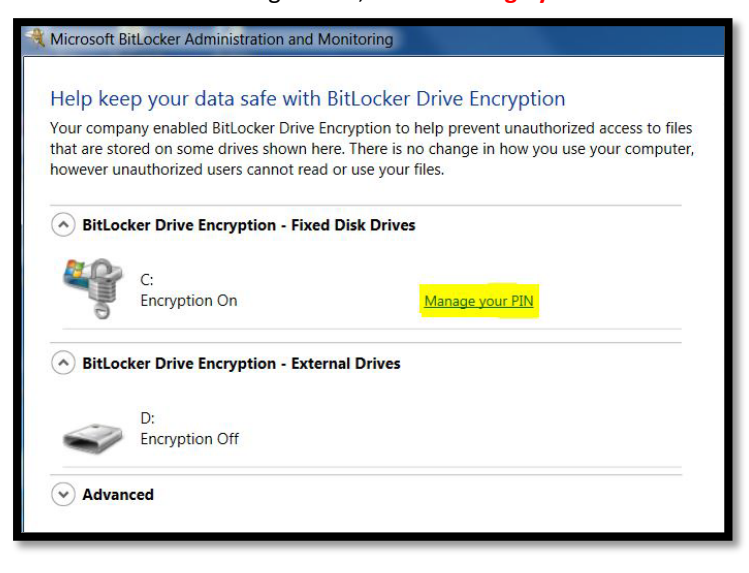

5) At the Reset Your PIN screen, enter a new PIN in both fields provided and select **Reset PIN.**

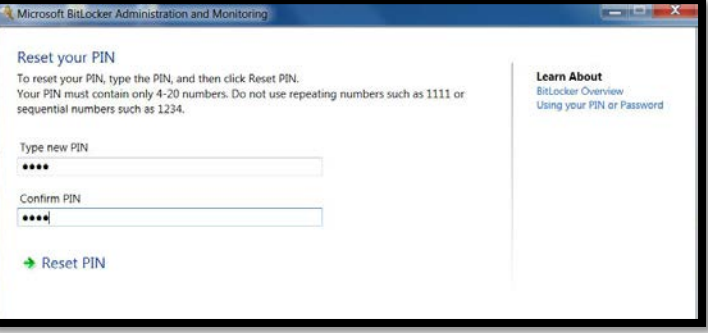

6) Your PIN has now been reset and you will be prompted for this new PIN next time your device is restarted.

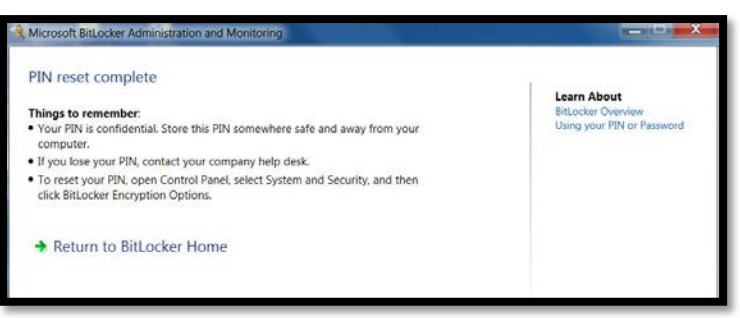

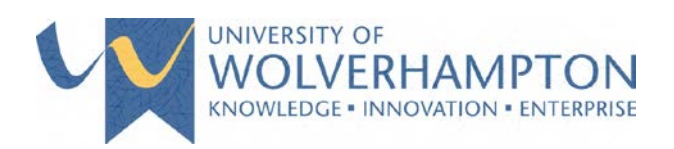

# <span id="page-15-0"></span>SHARED LAPTOP BITLOCKER ENCRYPTION PROCESS

Shared laptops will follow similar steps to Desktop encryption, users will be prompted to encrypt the device by following the on-screen instructions.

If a shared laptop has already been setup with a PIN from previous methods of encryption the device would need to be re-imaged to allow encryption without a PIN.

**PLEASE NOTE:** Users are reminded that in no circumstances should personal or commercial sensitive data be stored on shared laptops. Storage of such data on shared devices is a breach of University policy.

Page | 15 Authors: Steve Hill & Mita Patel